## **Human Resources Data Mart**

# **Data Collections Error Reportsand Data Validation**

### **Reports User Guide**

*Information Technology Services*

*August 2021*

### **Contents**

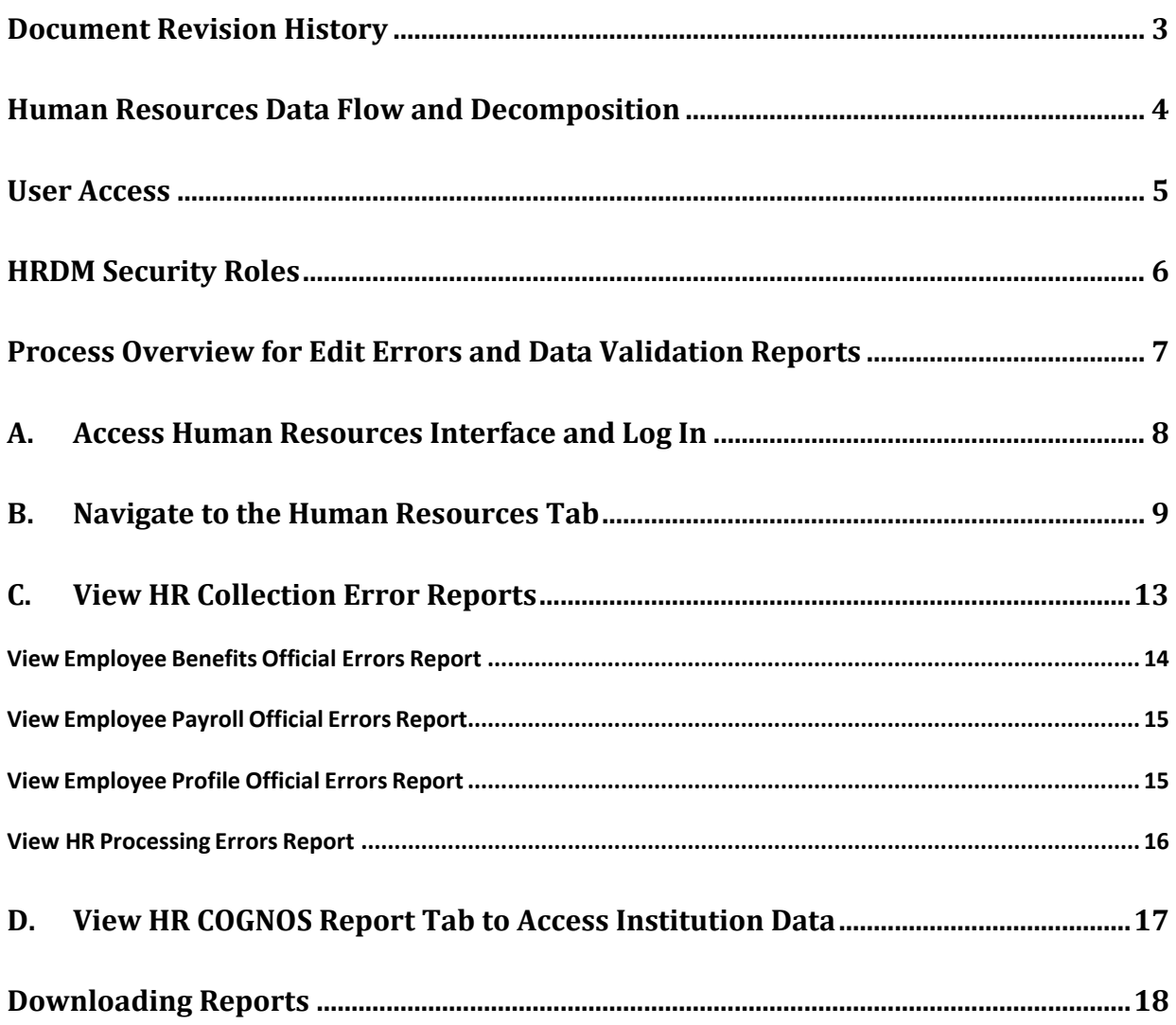

### <span id="page-2-0"></span>**Document Revision History**

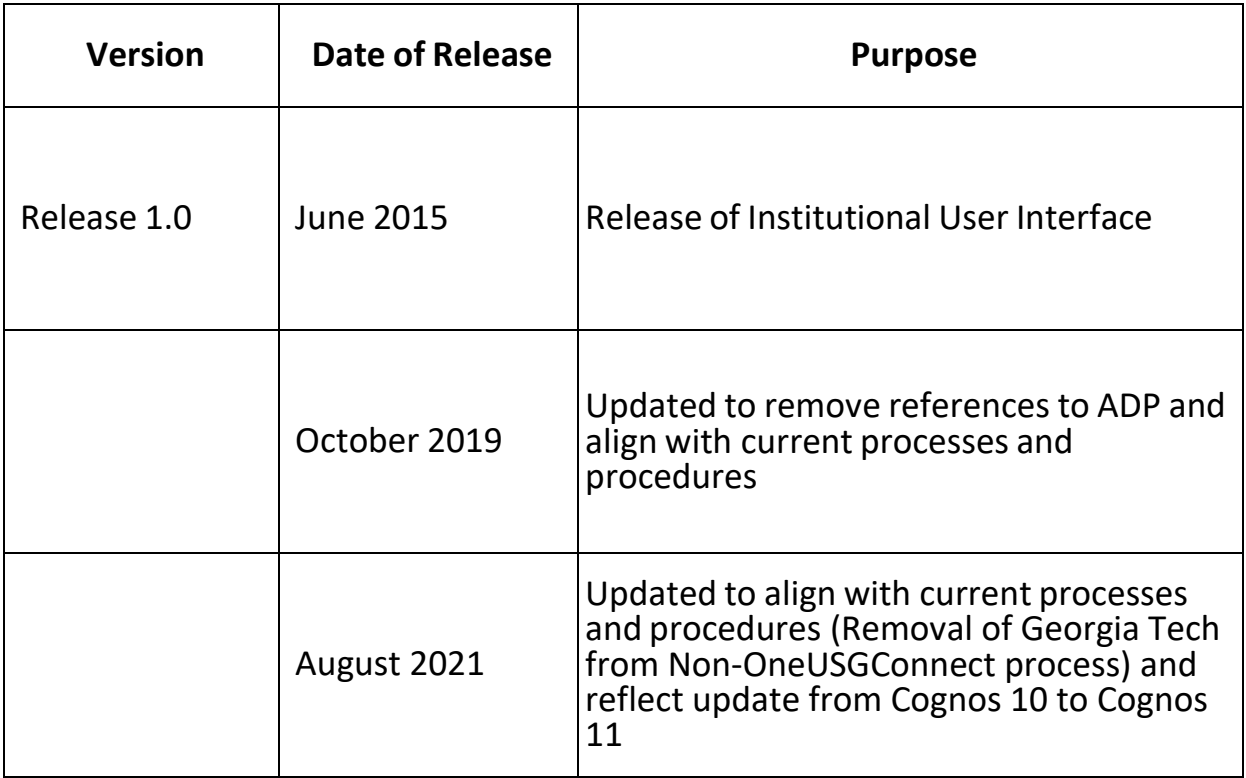

#### <span id="page-3-0"></span>**Human Resources Data Flow and Decomposition**

Human Resources data from OneUSG institutions is automatically extracted, edited, and loaded (if edit error free) daily and is permanently stored in the USGHR schema. All edit errors for OneUSG institutions must be reviewed and corrected by the institutional user before it will be loaded into USGHR.

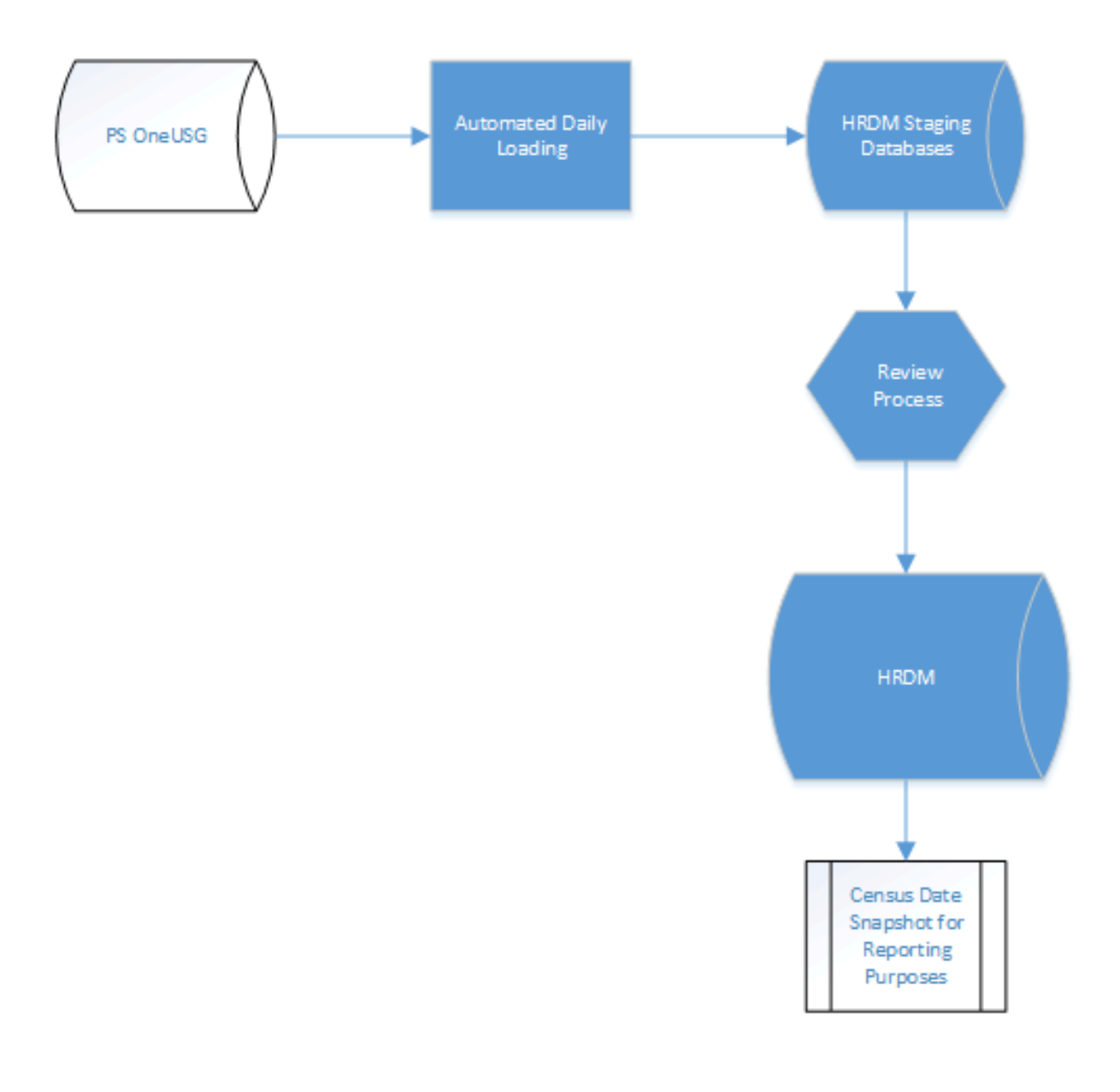

The Human Resources Data Mart (HRDM) is designed to be an information repository, or warehouse, that extracts twenty-six different files from OneUSG Connect (PeopleSoft HCM) daily. The primary tables used for reporting are employee profile, employee payroll and employee benefits data. The information collected can be used by both the University System Office and institutionsfor regulatory reporting to agencies.

- **Employee Profile** The Employee Profile data tables store actions occurring on an Employee and/or their job-related attributes in chronological order. This information includes Employee ID, institution, department, job code, etc.
- **Employee Payroll** The Employee Payroll data tables provide detailed earnings information supplementing what is supplied in the Employee Profile portion of the data mart, for example, pay period and paygroup.
- **Employee Benefits**  The Employee Benefits data tables provide more detailed benefit information supplementing what is supplied in the Employee Profile portion of the data tables, for example, plan type and coverage code.

#### <span id="page-4-0"></span>**User Access**

To get access to the necessary functions of the HRDM, the HRDM Point of Contact person for your institution must contact the Help Desk in one of the following ways:

- http://www.usg.edu/customer services
- 706-583-2001 or 1-888-875-3697
- Submit an ITS Help-Desk ticket to [helpdesk@usg.edu](mailto:helpdesk@usg.edu) (follow the example in the image to the right)

The following information must be provided:

- The name of the new user
- title
- email address
- phone number
- role(s) to be assigned See the HRDM Security Roles section below for definitions of available roles.

#### **Subject: HRDM User Access**

#### **Be sure to include:**

- Name, title, email address, phone number
- List of roles to be assigned

#### <span id="page-5-0"></span>**HRDM Security Roles**

 $\overline{\Gamma}$ 

HRDM Security roles provide access to functions available within the Human Resources Interface. They are used specifically to enable/disable visual controls on the screens and do not necessarily grant database privileges. However, user accounts based on these HRDM Security roles must be set up for each institution to allow access to the HR Data Mart.

The table below describes the HRDM Security Roles.

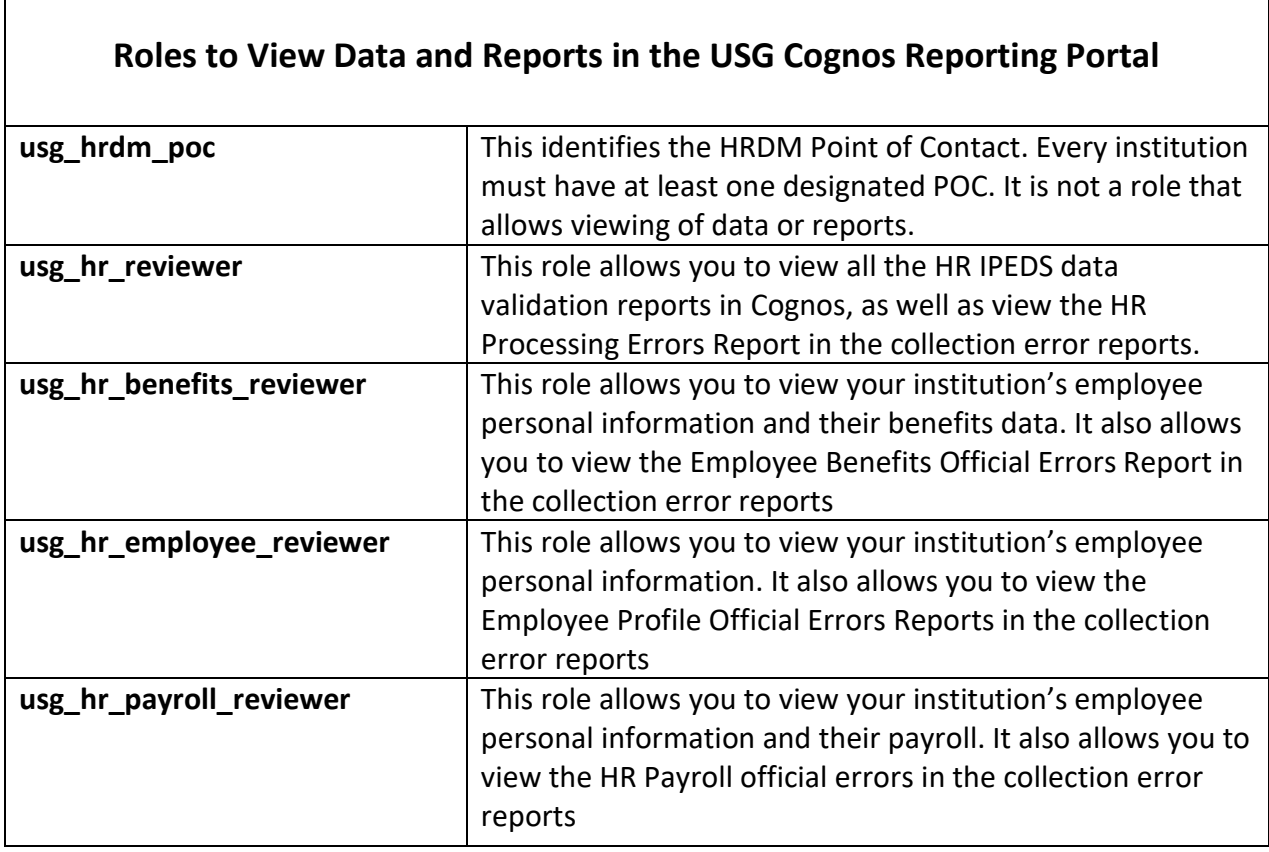

┑

#### <span id="page-6-0"></span>**Process Overview for Edit Errors and Data Validation Reports**

The following is a high-level overview of the Human Resources Data Mart Interface and provides information on how to access various reports within the interface as well as the permissions needed for access.

- A. Accessthe Human Resources Interface and Log In.
- B. Navigate to the Human Resources Home Page.
- C. View HR Collection Error Reports
- D. View HR COGNOS Report Tab to Access Institution Data.

#### <span id="page-7-0"></span>**A. Access Human Resources Interface and Log In**

The Human Resources Interface is the home for HRDM COGNOS 11 reporting and HR Edit Errors review.

Use the following steps to access the interface:

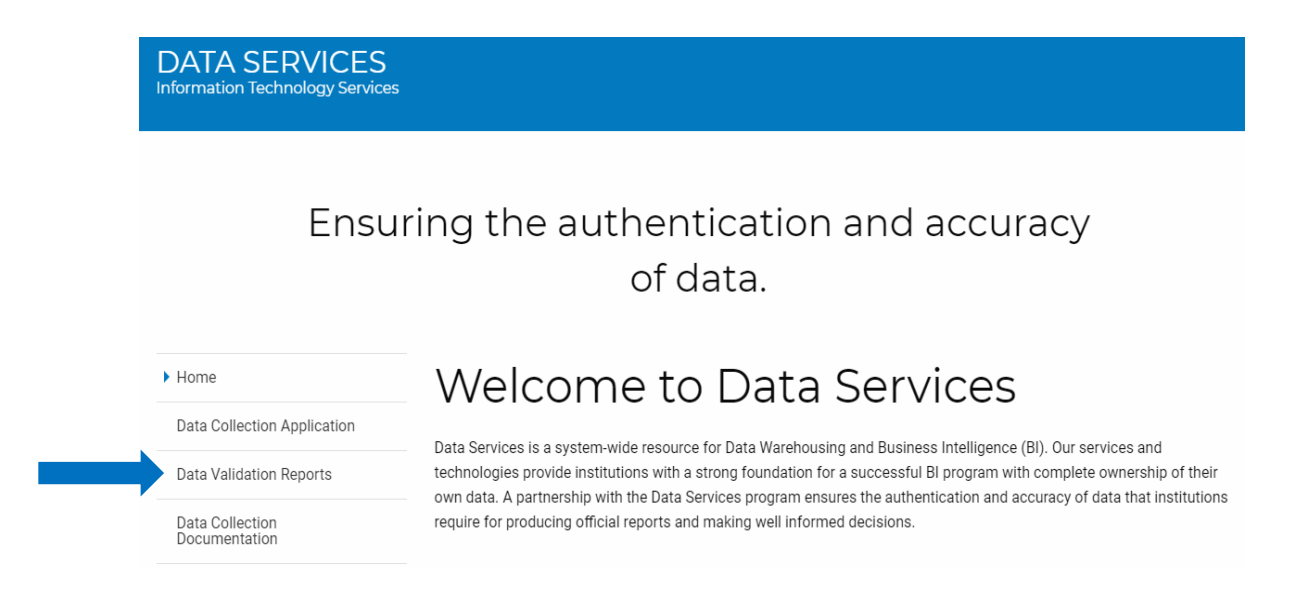

- **1.** https://analytics.ds.usg.edu/bi/
- **2.** Enter username and password.

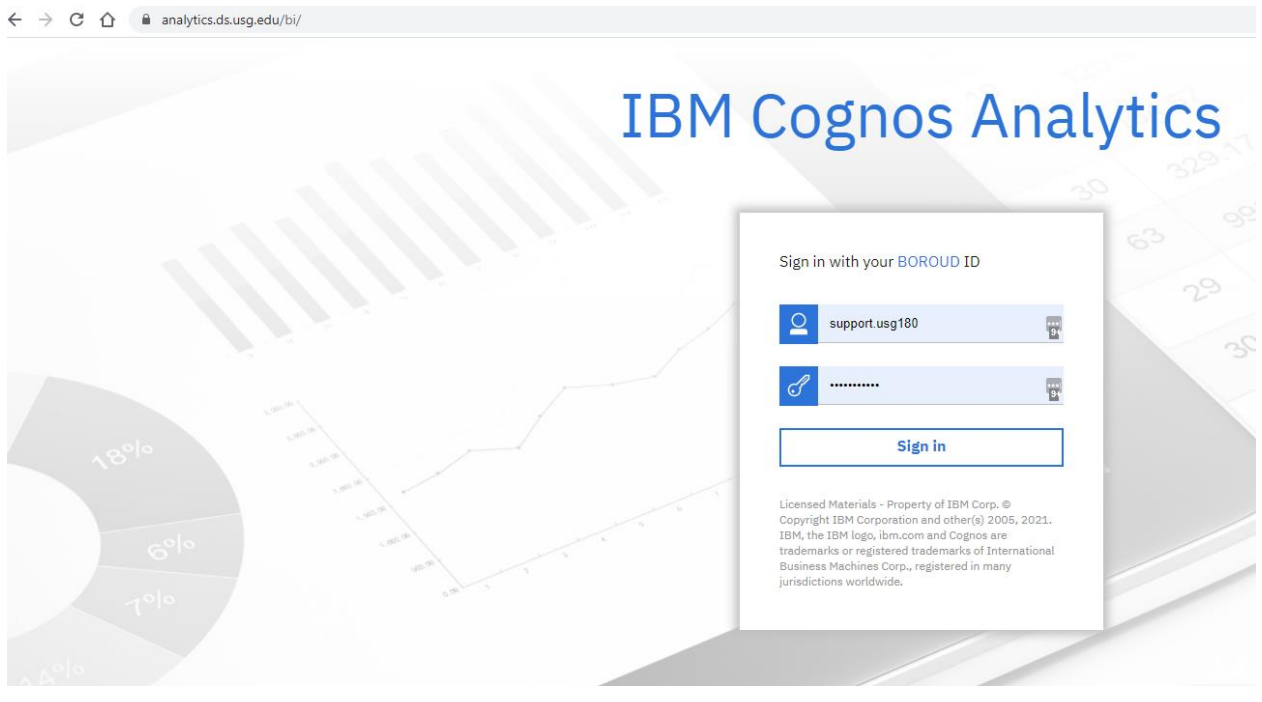

P a g e 8 | 18

#### <span id="page-8-0"></span>**B. Navigate to the Human Resources Tab**

To get to the Human Resources tab, you will navigate to Data Collections > Human Resources

Screenshots below illustrate how to navigate to the error reports and validation reports in Cognos 11.

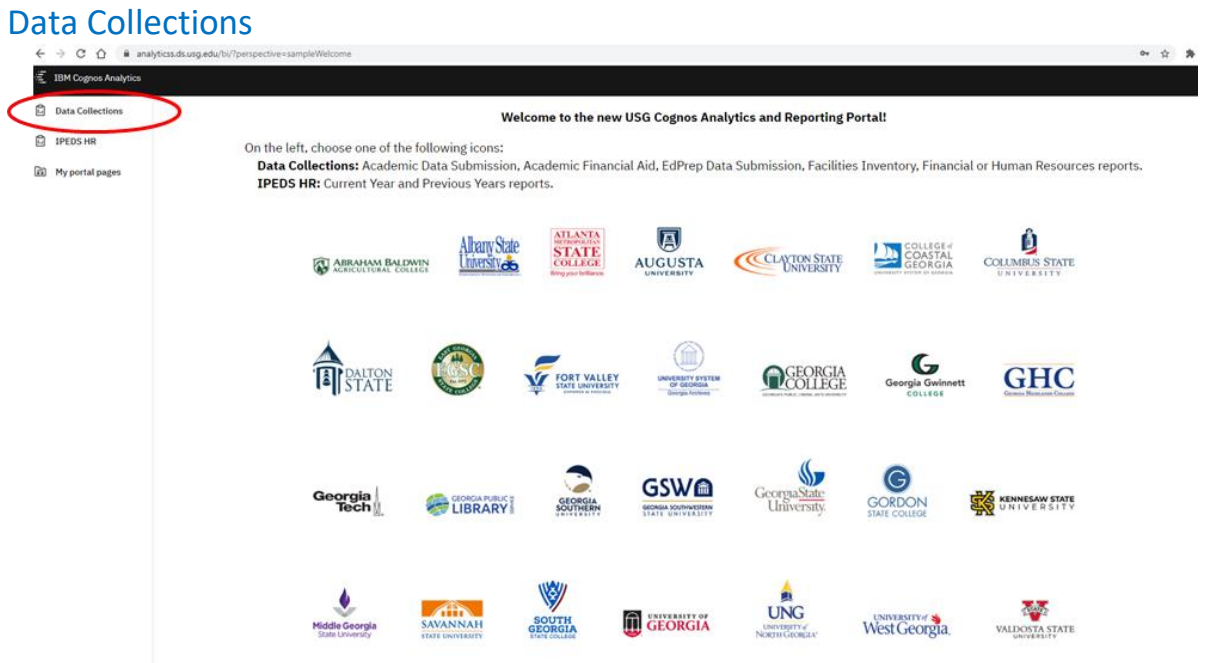

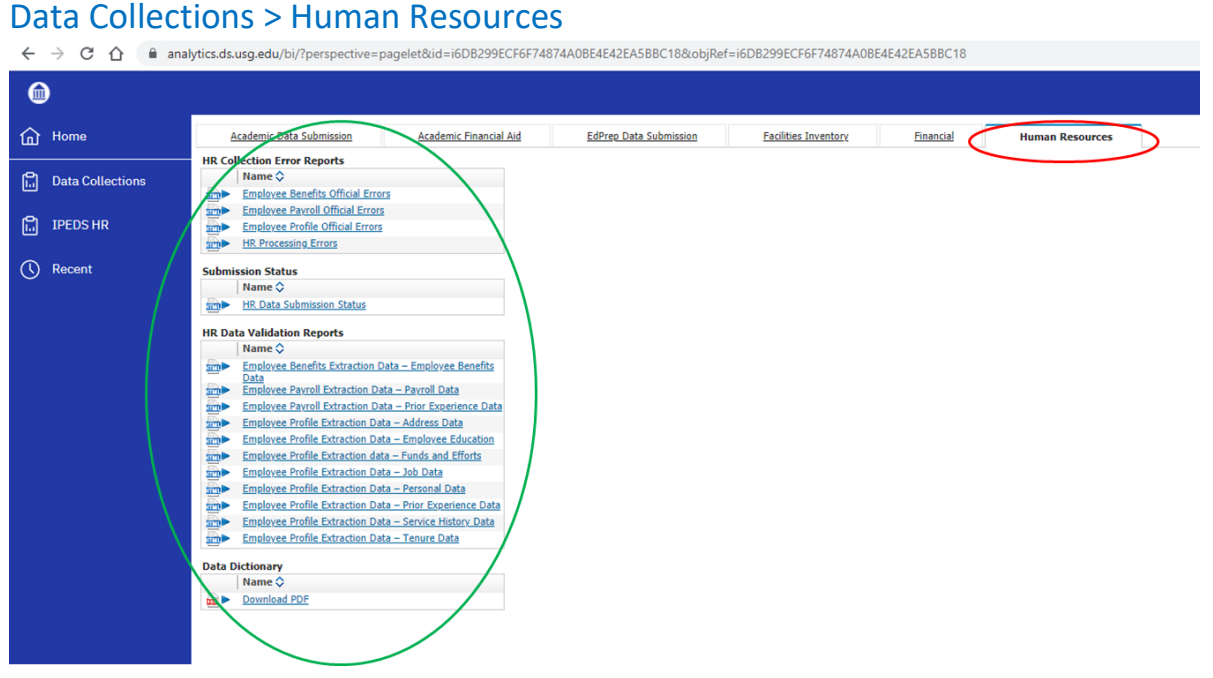

From this point, you can select a report to run. An example using the Address Data report is demonstrated in the next series of screenshots.

Data Collections > Human Resources>Employee Profile Extraction Data – Address Data

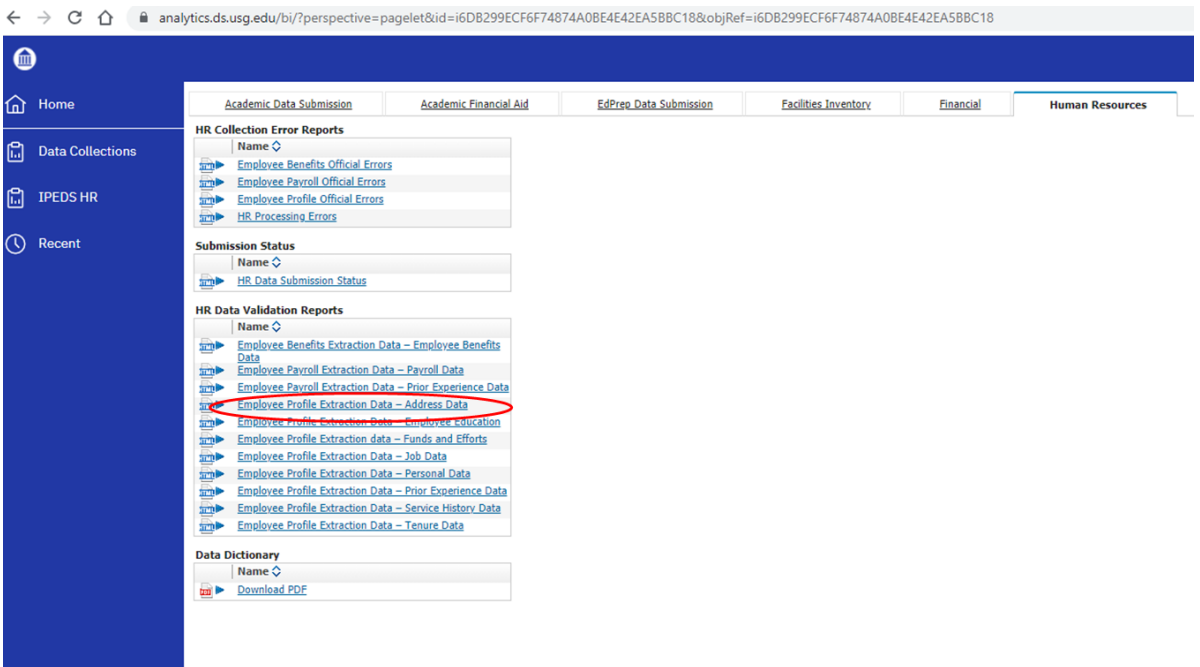

Select an Institution and then click the Finish button at the bottom.

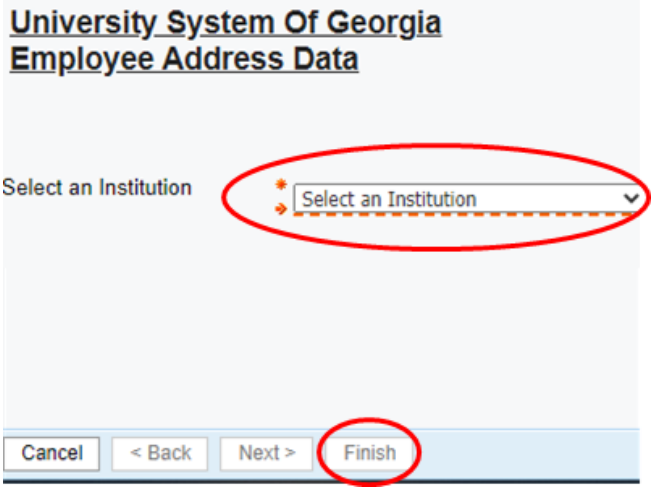

The report will run.

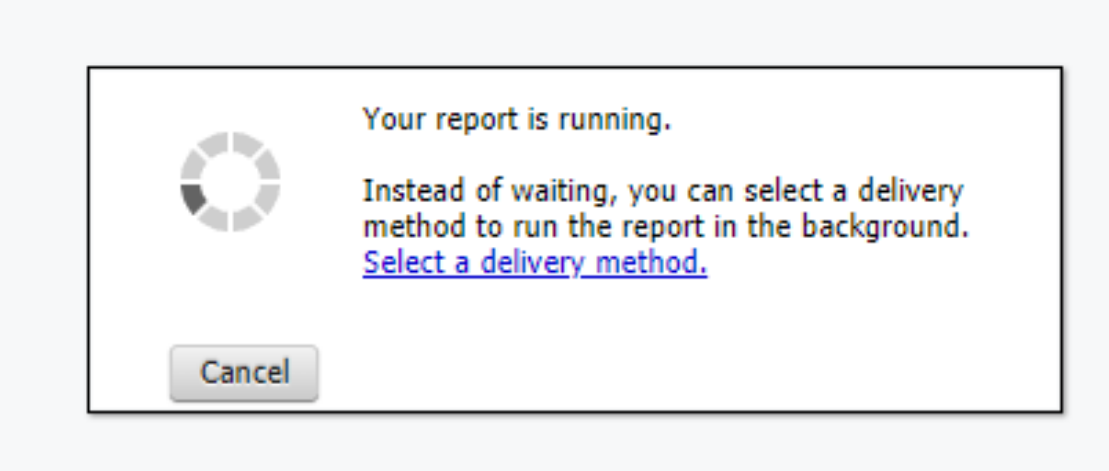

To export the HR report, click on the HTML Icon in the upper right of the window, and select a report option from the drop-down menu.

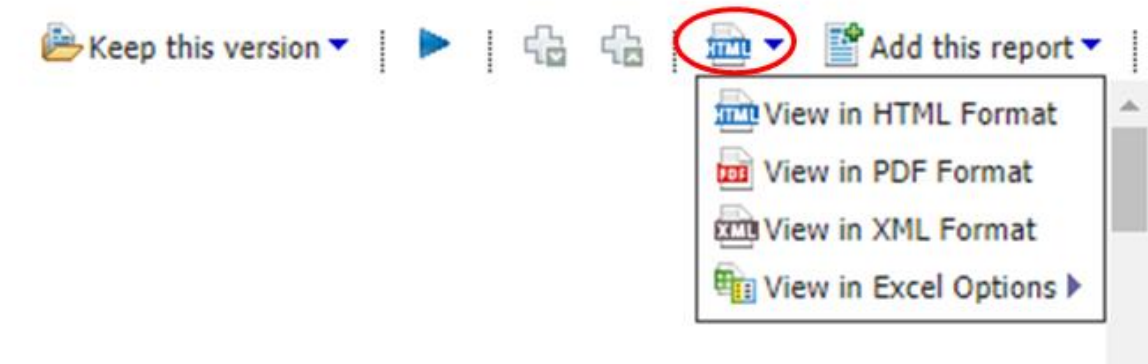

If you choose the Excel output version, the file will appear at the bottom.

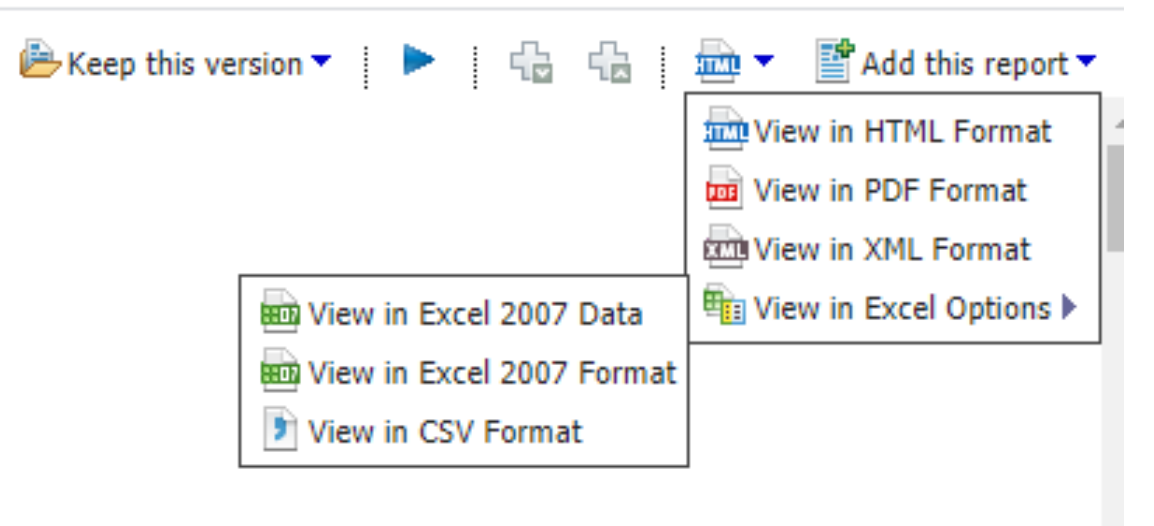

#### Click to open the file.

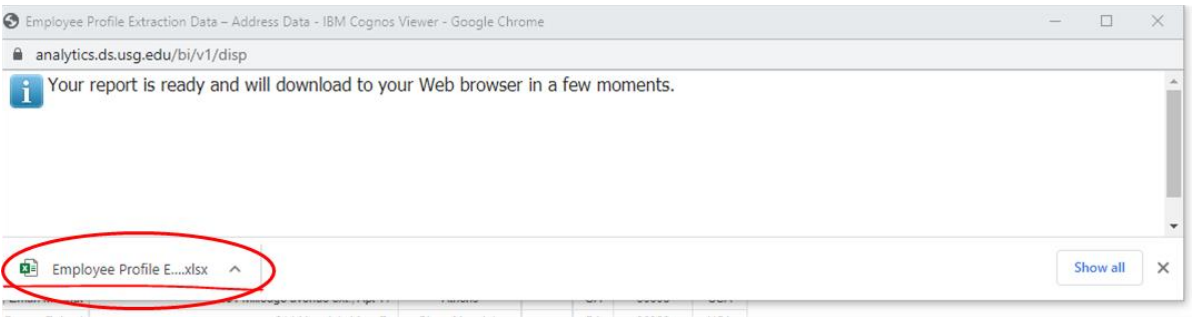

#### Your report will open.

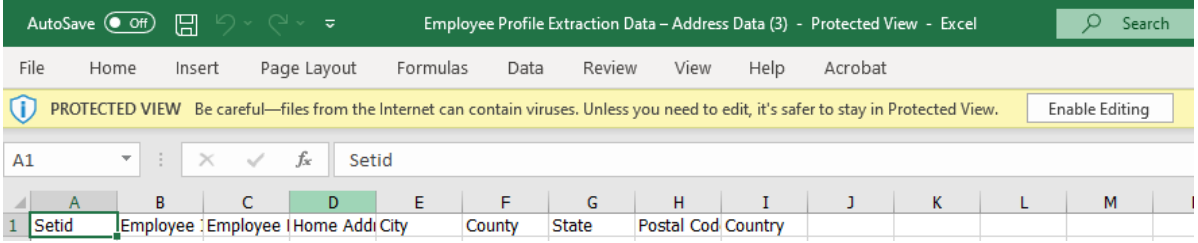

#### <span id="page-12-0"></span>**C. View HR Collection Error Reports**

The HR Collection Error Reports display errors encountered during the collection process.

Accessto specific error reports is a role-based function for those assigned the Reviewer role. All those assigned the usg\_hr\_employee\_reviewer role are granted access to view the Employee Profile Error Report; however, access to all additional error reports is based on your specific Reviewer role as described in the HRDM Security roles table.

*All existing errors must be corrected in the source system* until the HR Collection Error Reports contain no errors. The following section describes each of the error reports and how to view that report.

#### <span id="page-13-0"></span>**View Employee Benefits Official Errors Report**

The Employee Benefits Official Errors Report contains all edit errors processed for Employee Benefits data. These edit errors must be corrected. This edit error report can be viewed only by those users assigned the **usg\_hr\_benefits\_reviewer** role.

To view the Employee Benefits Error Report:

**1.** Navigate to Data Collections > Human Resources > HR Collection Errors Reports

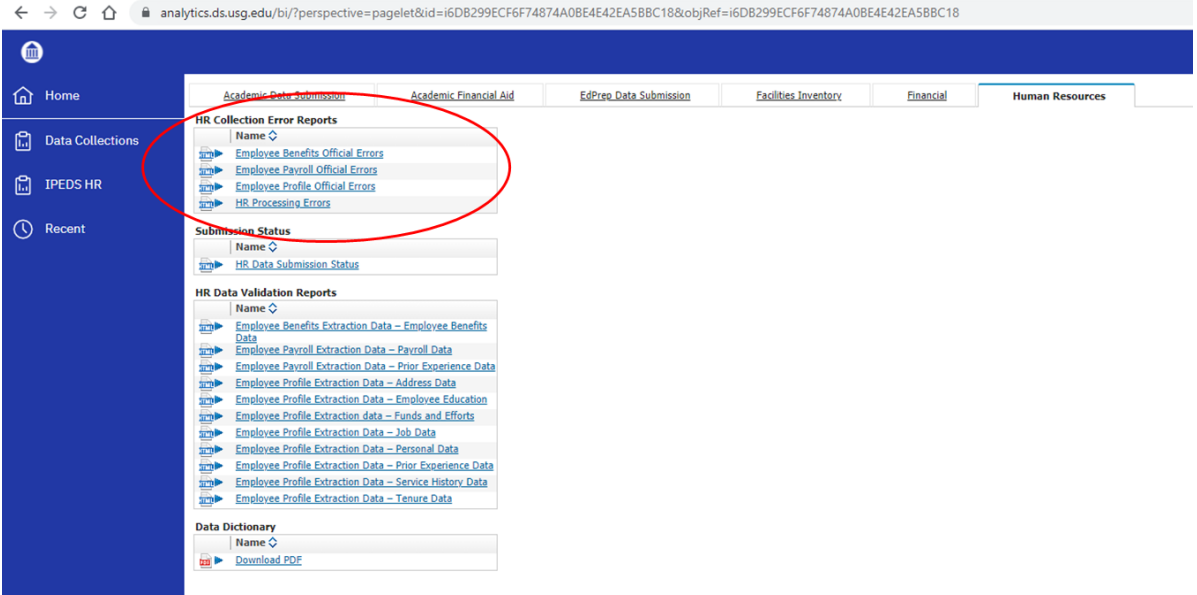

From this point, you can select a report to run. Then, follow the same series of steps shown in the screenshots of Section B (downloading the Employee Profile Extraction Data – Address Data Report).

**2.** The report will display in the browser window. **NOTE**: If no edit errors were processed for your Employee Benefits data, the report area will remain blank (see below).<br>  $\leftarrow \rightarrow c \quad \text{or} \quad \text{andytics,}$  discription is a analytics.ds.usg.edu/bi/v1/disp

**University System Of Georgia Georgia College & State University Employee Benefits Official Errors** No Data Available

#### <span id="page-14-0"></span>**View Employee Payroll Official Errors Report**

The Employee Payroll Official Errors Report contains all edit errors processed for Employee Payroll data. These edit errors must be corrected. This error report can be viewed by the users with the **usg\_hr\_payroll\_reviewer** role.

To view the Employee Payroll Official Errors Report:

- **1.** Navigate to Data Collections > Human Resources > HR Collection Errors Reports (see the screenshot in the Employee Benefits Official Errors Report section). From this point, you can select a report to run. Then, follow the same series of steps shown in the screenshots of Section B (downloading the Employee Profile Extraction Data – Address Data Report).
- **2.** The report will display in the browser window. **NOTE**: If no edit errors were processed for your Employee Payroll data, the report area will remain blank.

#### <span id="page-14-1"></span>**View Employee Profile Official Errors Report**

The Employee Profile Official Errors Report contains all edit errors processed for the Employee Profile data. *Note: thisreport also includes Faculty Data errors.* These edit errors must be corrected. This report can be viewed by users with the **usg\_hr\_employee\_reviewer** role*.*

- **1.** Navigate to Data Collections > Human Resources > HR Collection Errors Reports (see the screenshot in the Employee Benefits Official Errors Report section). From this point, you can select a report to run. Then, follow the same series of steps shown in the screenshots of Section B (downloading the Employee Profile Extraction Data – Address Data Report).
- **2.** The report will display in the browser window. **NOTE**: If no edit errors were processed for your Employee Profile data, the report area will remain blank.

#### <span id="page-15-0"></span>**View HR Processing Errors Report**

The HR Processing Errors Report contains all processing errorsfor HR data (i.e.,failed edit or load process). This report requires the **usg\_hr\_reviewer** role.

To view the HR Processing Errors Report:

- **1.** Navigate to Data Collections > Human Resources > HR Collection Errors Reports (see the screenshot in the Employee Benefits Official Errors Report section). From this point, you can select a report to run. Then, follow the same series of steps shown in the screenshots of Section B (downloading the Employee Profile Extraction Data – Address Data Report).
- **2.** The report will display in the browser window. **NOTE**: If no edit errors were processed for your HR Processing data, the report area will remain blank.

#### <span id="page-16-0"></span>**D. View HR COGNOS Report Tab to Access Institution Data**

The HR Data Validation Reports page is displayed below the Error Reports and allows you to view the most recent data extracted into the HRDM. The Employee Profile Extraction Reports can be viewed by users with a **Reviewer** role.

Click the Data Validation Report link for the Report you wish to run and follow the same steps to run and download your report.

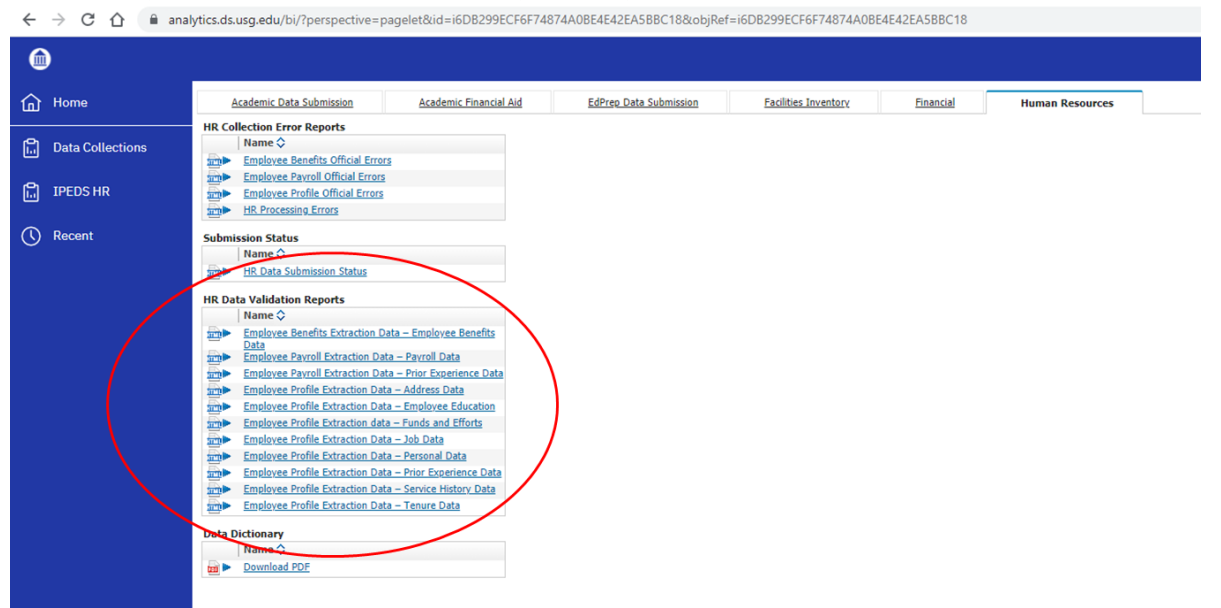

#### <span id="page-17-0"></span>**Downloading Reports**

All Cognos reports are downloadable. After the report has been run successfully, click on the HTML Icon in the upper right of the window, and select a report option from the drop-down menu.

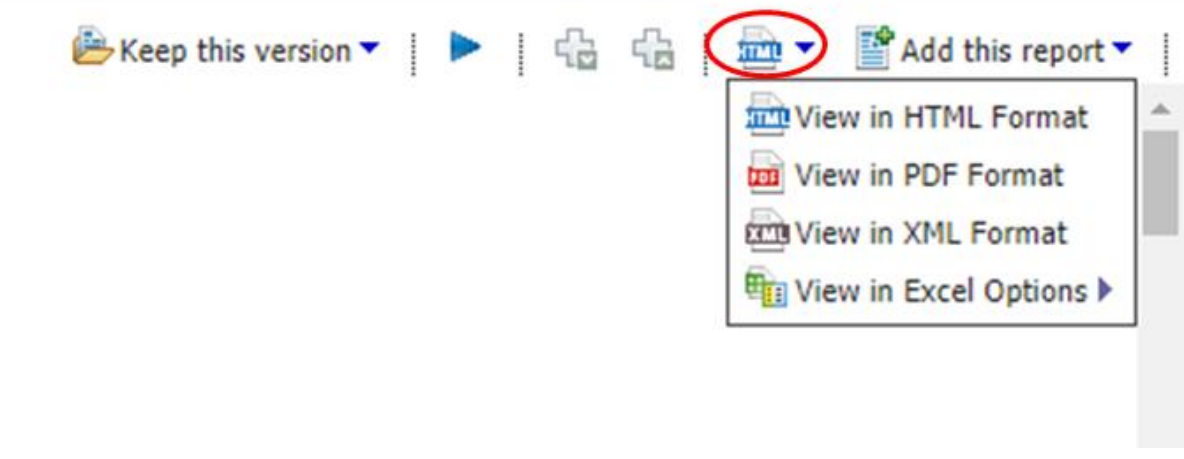